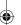

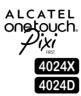

# Quick Start Guide

For more information about how to use your phone, please visit www.alcatelonetouch.com to download the complete user manual. From the website, you can consult the FAQ, perform software upgrades, etc.

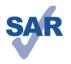

www.sar-tick.com

This product meets applicable national SAR limits of 2.0 W/kg. The specific maximum SAR values can be found on page 32 of this user guide.

When carrying the product or using it while worn on your body, either use an approved accessory such as a holster or otherwise maintain a distance of 10 mm from the body to ensure compliance with RF exposure requirements. Note that the product may be transmitting even if you are not making a phone call.

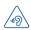

# PROTECT YOUR HEARING

To prevent possible hearing damage, do not listen at high volume levels for long periods. Exercise caution when holding your device near your ear while the loudspeaker is in use.

# ALCATEL one touch.

English - CJB1DJ2ALAAB

# Your mobile.....

# I.I Keys and connectors

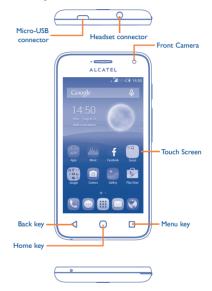

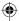

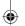

### Flash/Torch Camera

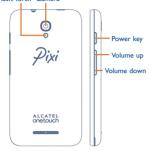

# Menu key

- Option menu. Touch to access WALLPAPERS. WIDGETS and SETTINGS
- · Recent apps. Touch to open a list of thumbnail images of apps you've worked with recently. Touch it to open an app. Swipe it left to remove a thumbnail from the list. Swipe it to right to lock it.

# Home key

- · From any application or screen, touch to return to the Home screen.
- · Long press to open Google search.

# **Back key**

· Touch to go back to the previous screen, or to close a dialog box, options menu, the notification panel, etc.

# Power key

- · Press: Lock the screen/Light up the screen.
- Press and hold: Show the popup menu to select from Power off/Restart/Aeroplane mode or icons of Ringer mode.
- · Press to mute the ringtone when there's an incoming call.
- · Press and hold Power key and Volume down key to capture a screenshot.

# Volume keys

- · In call mode, adjust the earpiece or headset volume.
- In Music/Video/Streaming mode, adjust the media
- · In general mode, adjust the ringtone volume.
- · Mute the ringtone of an incoming call.

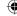

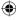

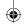

# 1.2 Getting started

# I.2.I Set up

# Removing or installing the back cover

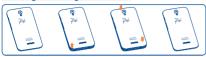

# Inserting or removing the SIM card

You must insert your SIM card to make phone calls. Power off your phone before inserting or removing the SIM card.

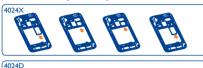

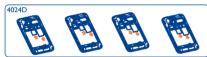

Place the SIM card with the chip facing downwards and slide it into its housing. Make sure that it is correctly inserted. To remove the card, press and slide it out.

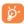

For dual SIM models, both SIM1 and SIM2 can support 2G and 3G networks. If both of them are 3G SIM cards, only one card can support 3G network  $^{(l)}$ .

# Installing or removing the battery

Power of your phone before removing the battery.

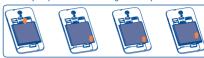

- · Insert and click the battery into place, then close the cover.
- · Unclip the cover, then remove the battery.

# Installing or removing the microSD card

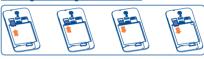

To install, place the external microSD card into the slot with the gold contact facing down. To remove the external microSD card, press and slide it out.

# Charging the battery

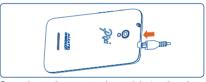

Connect battery charger to your phone and plug into the socket.

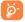

If the battery is very low, there will be no indication that power is being received until the charge is sufficient to show the charging status bar. To reduce power consumption and energy waste, once the battery is fully charged, disconnect your charger from the plug; switch off Wi-Fi, GPS, Bluetooth or background-running applications when not in use; reduce the backlight time, etc.

(I) 4024D only.

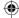

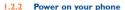

Press and hold the **Power** key until the phone powers on, It will take a few seconds before the screen lights up.

# Set up your phone for the first time

The first time you power on the phone, you should set the following options: language, input method, Google account, etc.

If you power on your phone with no SIM card inserted, you can connect to a Wi-Fi network to sign into your Google account to use some features.

For dual SIM mode, you should select a SIM card or choose Always Prompt for voice call, messaging, etc. (1)

### 1.2.3 Power off your phone

Hold down the Power key until the Phone options appear, select Power off.

### 13 Home screen

You can bring all the items (applications, shortcuts, folders and widgets) you love or use most frequently to your Home screen for quick access. Touch the Home key to switch to Home screen.

## Status bar

- Status/Notification indicators
- · Touch and drag down to open the notification panel.

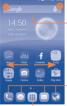

## Search bar

- Touch 0 to enter text search screen.
- Touch @ to enter voice search screen.

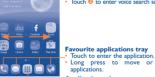

# Favourite applications tray

- Long press to move or change applications.
- Application tab
- Touch to open main menu.

7

The Home screen is provided in an extended format to allow more space for adding applications, shortcuts etc. Slide the Home screen horizontally left and right to get a complete view.

# Using the touchscreen

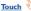

To access an application, touch it with your finger.

# Long press

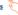

Long press the item to enter the available options for setting the Home screens.

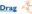

Place your finger on the screen to drag an object to another location.

# Slide/Swip

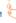

Slide the screen up and down to scroll through the applications. images, web pages, etc.

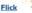

Similar to swiping, but flicking makes it move quicker.

# Pinch/Spread

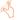

Place your fingers of one hand on the screen surface and draw them apart or together to scale an element on the screen.

# Rotate

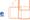

Automatically change the screen orientation from portrait to landscape by turning the phone sideways to have a better view.

### Status bar

From status bar, you can see both phone status (to the right side) and notification information (to the left side).

(I) 4024D only

# •

# Status icons

For dual SIM model, status icons referring to either SIM1 or SIM2 will be identified by the number next to the coverage bars icon. (1)

| will be identified by the number next to the coverage bars icon. |                              |      |                              |  |  |  |  |
|------------------------------------------------------------------|------------------------------|------|------------------------------|--|--|--|--|
| G                                                                | GPRS connected               | ?    | No SIM card inserted         |  |  |  |  |
| G                                                                | GPRS in use                  | 2    | Vibrate mode                 |  |  |  |  |
| 36.1                                                             | 3G connected                 | *    | Ringer is silenced           |  |  |  |  |
| 36                                                               | 3G in use                    | B.41 | Roaming                      |  |  |  |  |
| 54                                                               | HSPA (3G+) connected         | *    | Phone microphone is muted    |  |  |  |  |
| <b>1</b> 44                                                      | HSPA (3G+) in use            |      | Battery is very low          |  |  |  |  |
| e <b>41</b>                                                      | EDGE connected               |      | Battery is low               |  |  |  |  |
| ¥ A                                                              | EDGE in use                  |      | Battery is partially drained |  |  |  |  |
| ((i-,*                                                           | Connected to a Wi-Fi network |      | Battery is full              |  |  |  |  |
| *                                                                | Bluetooth is on              |      | Battery is charging          |  |  |  |  |
| त्र                                                              | Aeroplane mode               | 0    | Headset connected            |  |  |  |  |
| ©                                                                | Alarm is set                 |      | No signal                    |  |  |  |  |
| 9                                                                | GPS is on                    | аđ   | Signal strength              |  |  |  |  |

# Notification icons

| Notification icons |                                                           |          |                                  |  |  |  |
|--------------------|-----------------------------------------------------------|----------|----------------------------------|--|--|--|
| <u> </u>           | New text or multimedia message                            | C        | Call in progress                 |  |  |  |
| <b>#</b>           | Problem with SMS or<br>MMS delivery                       | š        | Missed call                      |  |  |  |
| Φ                  | New Google Hangouts message                               | <u>1</u> | Uploading data                   |  |  |  |
| മ                  | New voicemail                                             | <u>+</u> | Downloading data                 |  |  |  |
| 1                  | Upcoming event                                            | <u>+</u> | Download finished                |  |  |  |
| Ð                  | Data is synchronising                                     | ψ        | Phone is connected via USB cable |  |  |  |
| Ψ                  | USB tethering is on                                       | ••       | Radio is on                      |  |  |  |
| <del>\$</del>      | Portable Wi-Fi hotspot is on                              | 1        | System update available          |  |  |  |
| •                  | Screenshot captured                                       | •        | Connected to VPN                 |  |  |  |
| A                  | Operator data use<br>threshold approaching<br>or exceeded |          |                                  |  |  |  |

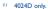

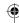

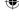

# Notification panel

Touch and drag down the Status bar to open the Quick settings panel or Notification panel. Touch and drag up to close it. From the Notification panel, you can open items and other reminders indicated by notification icons or see wireless service information.

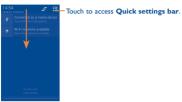

Touch one notification and slide it sideways to delete it.

Touch the icon **\_** to clear all event—based notifications (other ongoing notifications will remain).

Touch 🔛 and then the Settings icon 🏚 to access Settings.

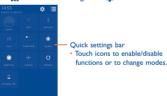

# 1.3.3 Search bar

The phone provides a Search function which can be used to locate information within applications, the phone or the web.

# I.3.4 Lock/Unlock your screen

To protect your phone and privacy, you can lock the phone screen by creating a variety of patterns. PIN or password etc.

# 1.3.5 Personalise your Home screen

# Add

Touch the application tab **!!!**, long press an application to activate the Move mode and drag the item to any Home screen you prefer.

### Reposition

Long press the item to be repositioned to activate the Move mode, drag the item to the desired position and then release. You can move items both on the Home screen and the Favourite tray, Hold the icon on the left or right edge of the screen to drag the item to another Home screen.

# Remove

Long press an item to activate Move mode and remove it by dragging it on top of the **Remove** icon. Release after the icon turns red.

# Create folders

To improve the organisation of items (shortcuts or applications) on the Home screen, you can add them to a folder by stacking one item on top of another. To rename a folder, open it and touch the folder's title bar to input the new name.

# Wallpaper customisation

Touch the **Menu** key and select **WALLPAPERS**. Slide left or right to locate a desired image, touch **Set wallpaper** to confirm. Alternatively follow these steps: **Settings > Display > Wallpaper**.

# 1.3.6 Application tab

Touch iii from the Home screen to enter the applications list.

To return to the Home screen, touch the Home key.

# Consult recently-used applications

To consult recently-used applications, you can long press the **Menu** key. Touch a thumbnail in the window to open the related application. Touch one thumbnail and slide it leftwards to delete it.

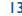

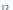

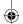

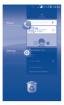

# 1.3.7 Volume adjustment

You can set ringer, media and phone ringtone volume to your preference by pressing Volume up/down key or touching Settings\
Audio Profiles/General/ Edit/ Volume.

# I.4 Applications and widgets

The Applications (apps) list contains all pre-embedded and newly installed apps.

To access the list, touch iii from the Home screen. To return to the Home screen, touch the **Home** key.

By touching and holding an empty area on the Home screen, you can switch to widget interface mode.

# **Text** input .

# Using Onscreen Keyboard

# **Onscreen Keyboard settings**

Touch application tab from the Home screen, select **Settings**\ Language & input, touch the Settings icon & on the right of Android keyboard or **Swiftkey** and then a series of settings are available for your selection.

# Adjust the Onscreen Keyboard orientation

Turn the phone sideways or upright to adjust the Onscreen Keyboard orientation. You can also adjust it by marking the checkbox in **Settings\Display\Auto-rotate screen**.

13

# 2.1.1 Android keyboard

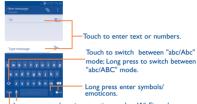

Long press to show input options; when Wi-Fi or data connection is on, touch to enter voice input.

Touch to switch between symbol and numeric keyboard.

# 2.1.2 SwiftKey keyboard

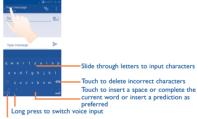

Touch to enter Numbers and symbols, etc.

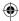

### **Text editing** 2.2

You can edit the text you have entered.

- · Long press or double touch within the text you would like to edit.
- Drag the tap to change the highlighted selection.
- The following options will appear: Select all ::. Cut 🖟 Copy and Paste
- Touch the icon 

  to confirm.

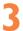

# Phone call.

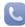

### 3.1 Placing a call

To make a call when the phone is on, go to the Home screen and touch the Phone icon in the Favourites tray.

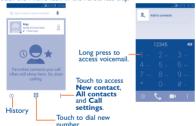

Enter the desired number from the keyboard directly or select a contact from All contacts or Call log by sliding or touching tabs, then touch \ to place the call.

The number you entered can be saved to Contacts by touching ! and selecting Add to Contacts.

If you make a mistake, you can delete the incorrect digits by touching

To hang up a call, touch .....

### Answering or rejecting a call 3.2

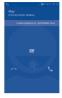

When you receive a call, touch

- · Slide rightward to answer;
- · Slide leftward to reject:
- · Slide upward to reject the call by sending a preset message.

To mute incoming calls, press the Volume up/down key.

# Consulting your call memory

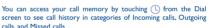

# Speed dial settings

You can access this setting screen by touching ; and then Speed Dial Settings on Dial screen, then select contacts to define 2-9 screen keys as a speed dialler. Touch the contact and select Delete fast dial to remove it from speed dial.

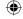

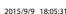

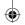

# People.

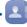

You can see and create contacts on your phone and synchronise these with your Gmail contacts or other applications on the web or on your phone.

# Adding a contact

contacts

Touch Application tab on the Home screen, select People app, then touch the icon an in the contact list to create a new contact.

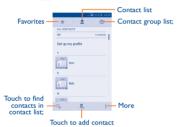

# Importing, exporting and sharing

From Contacts screen, touch ! to open the options menu, touch Import/Export, then choose to import/export contacts from/to SIM card, Phone, SD card, Phone storage, Accounts, etc.

To import/export a single contact from/to SIM card, choose an account and target SIM card(s), select the contact you want to import/export, and touch Done to confirm.

To import/export all contacts from/to SIM card, choose an account and target SIM card(s), touch Select all and touch Done to confirm.

You can share a single contact or contacts with others by sending the contact's vCard to them via Bluetooth, Gmail, etc.

Touch a contact you want to share, touch \( \square\) and **Share** from the contact details screen, then select the application to perform this action.

# Synchronising contacts in multiple 4.3 accounts

Contacts, data or other information can be synchronised from multiple accounts, depending on the applications installed on your phone.

# Messaging....

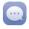

You can create, edit and receive SMS and MMS with this phone.

To open Messaging, go to the Home screen and touch the Messaging icon in the Favourites tray.

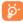

All messages you receive or send out can be saved in phone memory or SIM card. To check the SMS messages stored in SIM card, touch from Messaging screen, then touch Settings\SIM CARD SETTING \ Manage SIM Settings.

# Write message

On message list screen, touch the new message icon at to write text\ multimedia messages.

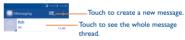

Long press message threads to delete messages.

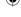

4.2

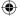

17

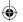

# Sending a text message

Enter the mobile phone number of the recipient on To bar or touch un to add recipients, touch Type message bar to enter the text of the message. When finished, touch to send the text message.

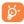

An SMS of more than 160 characters will be charged as several SMS, Specific (accented) letters will also increase the size of the SMS, this may cause multiple SMS to be sent to your recipient.

# Sending a multimedia message

MMS enables you to send video clips, pictures, contact, calendar, slides and audio to other compatible phones and e-mail addresses.

An SMS will be converted to MMS automatically when media files (image. video, audio, slides, etc.) are attached or Subject or email addresses are added

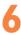

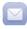

Besides your Gmail account, you can also set up external POP3 or IMAP4 email accounts in your phone.

To open Email, go to the Home screen and touch the Email icon in the Favourites tray.

An email wizard will guide you through the steps to set up an email

- Enter the email address and password of the account you want
- . Touch Next. If the account you entered is not provided by your service provider in the phone, you will be prompted to go to the email account settings screen to enter settings manually. Alternatively, you can touch Manual setup to directly enter the incoming and outgoing settings for the email account you are setting up.
- Enter the account name and display name in outgoing emails.
- To add another email account, you can touch and Settings. and finally touch ADD ACCOUNT on the right of the title to create the account.

# To create and send emails

- Touch the icon sfrom Inbox screen.
- Enter recipient(s) email address(es) in To field.
- If necessary, touch and touch Add Cc/Bcc to add a copy or a blind carbon copy to the message.
- · Enter the subject and the content of the message.
- Touch : . touch Attach picture, Attach video or Attach others to add an attachment.
- Finally, touch > to send.
- If you do not want to send the mail right away, you can touch and Save draft or touch Back key to save a copy.

# Getting connected......

To connect to the Internet with this phone, you can use GPRS/ EDGE/3G networks or Wi-Fi, whichever is most convenient.

### 7.1 Connecting to the Internet

### 7 1 1 GPRS/FDGF/3G

The first time you turn on your phone with a SIM card inserted, it will automatically configure network service; GPRS, EDGE or 3G. If the network is not connected, you can touch \$1\overline{\tau}\$ on Ouick settings bar.

To check the network connection you are using, touch Application tab on the Home screen, then touch Settings\More...\Mobile networks\Access Point Names or Network operators.

### 7.1.2 Wi-Fi

Using Wi-Fi, you can connect to the Internet when your phone is within range of a wireless network. Wi-Fi can be used on the phone even without a SIM card inserted

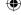

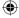

19

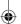

# To turn Wi-Fi on and connect to a wireless network

- Touch to on Quick settings bar to get to Settings.
- Touch the switch beside Wi-Fi to turn on\off Wi-Fi.
- Touch Wi-Fi, detailed information of all detected Wi-Fi networks is displayed in the Wi-Fi networks section.
- Touch a Wi-Fi network to connect to it. If the network you selected is secured, you will need to enter a password or other credentials (contact network operator for details). When finished, touch Connect.

# 7.2 Browser.....

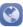

Using Browser, you can enjoy surfing the Web.

To get onto the Web, go to the Home screen and touch the Browser icon in the Favourties tray.

# To go to a web page

On Browser screen, touch the URL box at the top, enter the address of the web page, then touch to confirm.

# 7.3 Connecting to a computer

With the USB cable, you can transfer media files and other files between micro SD card/internal storage and a computer.

Before using MTP or PTP, first mark USB debugging.

Touch Settings\About phone, then touch Build number 7 times.
 Then touch Settings\Developer options\USB debugging.

# To connect/disconnect your phone to/from the computer:

- Use the USB cable to connect the phone to a USB port on your computer. You will receive a notification that the USB is connected.
- If you use mass storage, open the Notification panel and touch USB connected, then mark the checkbox of USB storage in the dialog that opens to confirm that you want to transfer files.
- If you use MTP or PTP, your phone will be automatically connected.

To disconnect (from mass storage):

- · Unmount the microSD card on your computer.
- Open the Notification panel and cancel mark USB storage.

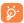

For Windows XP or lower operating systems, you should download and install Windows Media Player 11 on your computer.

# To locate the data you have transferred or downloaded in the internal storage:

- Touch Application tab from the Home screen to open the applications list.
- Touch File Explorer.

All data you have downloaded is stored in **File Explorer**, where you can see media files (videos, photos, music and others), rename files, install applications on your phone, etc.

# 7.4 Sharing your phone's mobile data connection

You can share your phone's mobile data connection with a single computer via a USB cable (USB tethering) or with up to eight devices at once by turning your phone into a portable Wi-Fi hotspot.

# To turn on USB tethering or Portable Wi-Fi hotspot

- Touch to on Ouick settings bar to get to Settings.
- Touch More...\Tethering & portable hotspot.
- Mark the checkbox of USB tethering or turn on Portable
   Wi-Fi hotspot to activate this function.

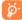

These functions may incur additional network charges from your network operator. Extra fees may also be charged in roaming areas. You can check data usage by touching Settings/Data usage.

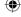

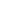

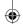

# Find my location using GPS satellites .....

To activate your phone's global positioning system (GPS) satellite receiver:

- Touch to on Quick settings bar to get to Settings.
- Touch Location
- Touch the switch beside Location to turn on. Find your location by opening Maps:

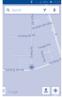

Use your phone's GPS satellite receiver to pinpoint your location within an accuracy as close as several meters ("street level"). The process of accessing the GPS satellite and setting your phone's precise location for the first time will require up to 5 minutes. You will need to stand in a place with a clear view of the sky and avoid moving. After this, GPS will only need 20-40 seconds to identify your precise location. Then you can start the navigation to find the target location.

# Data backup ...

This phone enables you to back up your phone's settings and other application data to Google servers, with your Google account.

If you replace your phone, the settings and data you've backed up are restored onto the new phone the first time you sign in with your Google account.

To activate this function:

- Touch to on Ouick settings bar to get to Settings.
- Touch Backup & reset\Back up my data to mark the checkbox.

Once activated, a wide variety of settings and data are backed up. including your Wi-Fi passwords, bookmarks, a list of the applications you've installed, the words you've added to the dictionary used by the Onscreen keyboard, and most of the settings configured within the Settings application. If you deactivated this option, settings are no longer backed up, and any existing backups are deleted from Google servers.

# Factory data reset

To activate factory data reset:

- . Touch to on Quick settings bar to get to Settings.
- Touch Backup & reset\Factory data reset
- Touch Reset phone\Erase everything

Phone reset will erase all of your personal data from internal phone storage, including information about your Google account, any other accounts, your system and application settings, and any downloaded applications. Resetting the phone does not erase any system software updates you've downloaded. If you reset the phone in this way, you're prompted to re-enter the same kind of information as when you first started Android.

When you are unable to power on your phone, there is another way to perform a factory data reset by using hardware keys. Press the Volume up key and the Power key at same time until the screen lights up .

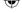

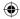

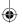

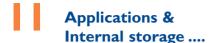

# II.I Applications

With this phone, some built-in Google applications and other third party applications are available for your convenience.

With the built-in applications, you can:

- · Communicate with friends.
- · Exchange messages or emails with friends.
- Track your location, see traffic situations, search for locations and get navigation information to your destination.
- Download more applications from Google Play Store and more.

For more information about these applications, check the online user manual at: www.alcatelonetouch.com.

# 11.2 Internal storage

Touch Settings\Storage to display the amount of internal phone storage used by the operating system, its components, applications (including those you downloaded), permanent and temporary data.

All personal music, pictures, applications, and files will be saved in internal phone storage if no external SD card is inserted.

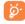

If a warning message comes up saying that phone memory is limited, you will need to free up space by deleting some unwanted applications, downloaded files, etc.

# Making the most of your phone......

You can download software upgrades for free from the website (www.alcatelonetouch.com).

# 12.1 Upgrade

You can use Mobile Upgrade tool or FOTA Upgrade tool to update your phone's software.

# 12.1.1 Mobile Upgrade

Download Mobile Upgrade from ALCATEL ONETOUCH website (www.alcatelonetouch.com) and install it on your PC. Launch the tool and update your phone by following the step by step instructions (see the User Guide provided together with the tool), Your phone's software will now have the latest software.

26

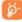

All personal information will be permanently lost following the update process. We recommend you back up your personal data using Smart Suite before upgrading.

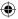

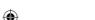

# •

# 12.1.2 FOTA Upgrade

Using FOTA Upgrade tool you can update your phone's software.

To access System Updates, open the notification panel and touch at an one of the press About phone\Wireless updates. Or you can directly touch an analysis and access Settings\About phone. Touch Check for updates, and the phone will search for the latest software. If you want to update the system, touch the button Download, after it's done touch Install to complete the upgrade. Now your phone's software will have the latest version. You should turn on data connection before searching for updates. Settings for auto-check intervals and reminders about upgrades are also available once you restart the phone.

If you have chosen auto-check, when the system discovers the new version, the icon 
will appear in the status bar. Touch the notification to access the **System Updates** directly.

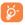

During FOTA downloading or updating, to avoid errors in locating the correct update packages, do not change your default storage location.

# Safety and use.....

We recommend that you read this chapter carefully before using your phone. The manufacturer disclaims any liability for damage, which may result as a consequence of improper use or use contrary to the instructions contained berein.

# • TRAFFIC SAFETY:

Given that studies show that using a mobile phone while driving a vehicle constitutes a real risk, even when the hands-free kit is used (car kit, headset...), drivers are requested to refrain from using their mobile when the vehicle is not parked.

When driving, do not use your phone and headphone to listen to music or to the radio. Using a headphone can be dangerous and forbidden in some areas.

When switched on, your phone emits electromagnetic waves that can interfere with the vehicle's electronic systems such as ABS anti-lock brakes or airbags. To ensure that there is no problem:

- do not place your phone on top of the dashboard or within an airbag deployment area,
- check with your car dealer or the car manufacturer to make sure that the dashboard is adequately shielded from mobile phone RF energy.
- CONDITIONS OF USE:

You are advised to switch off the telephone from time to time to optimise its performance.

Switch the phone off before boarding an aircraft.

Switch the phone off when you are in health care facilities, except in designated areas. As with many other types of equipment now in regular use, mobile telephones can interfere with other electrical or electronic devices, or equipment using radio frequency.

Switch the phone off when you are near gas or flammable liquids. Strictly obey all signs and instructions posted in a fuel depot, petrol station, or chemical plant, or in any potentially explosive atmosphere.

When the phone is switched on, it should be kept at least 15 cm from any medical device such as a pacemaker, a hearing aid or insulin pump, etc. In particular when using the phone, you should hold it against the ear on the opposite side to the device, if any.

To avoid hearing impairment, pick up the call before holding your phone to your ear. Also move the handset away from your ear while using the "handsfree" mode because the amplified volume might cause hearing damage.

Do not let children use the phone and/or play with the telephone and accessories without supervision.

When replacing the cover please note that your phone may contain substances that could create an allergic reaction.

Always handle your phone with care and keep it in a clean and dust-free place.

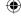

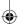

Do not allow your phone to be exposed to adverse weather or environmental conditions (moisture, humidity, rain, infiltration of liquids, dust, sea air, etc). The manufacturer's recommended operating temperature range is -10°C to +55°C.

At over 55°C the legibility of the phone's display may be impaired, though this is temporary and not serious.

Emergency call numbers may not be reachable on all cellular networks. You should never rely only on your phone for emergency calls.

Do not open, dismantle or attempt to repair your mobile phone yourself. Do not drop, throw or bend your mobile phone.

Do not use the phone if the glass made screen, is damaged, cracked or broken to avoid any injury.

Do not paint it.

Use only batteries, battery chargers, and accessories which are recommended by TCL Communication Ltd. and its affiliates and are compatible with your phone model. TCL Communication Ltd. and its affiliates disclaim any liability for damage caused by the use of other chargers or batteries.

Remember to make back-up copies or keep a written record of all important information stored in your phone.

Some people may suffer epileptic seizures or blackouts when exposed to flashing lights, or when playing video games. These seizures or blackouts may occur even if a person never had a previous seizure or blackout. If you have experienced seizures or blackouts, or if you have a family history of such occurrences, please consult your doctor before playing video games on your phone or enabling a flashing-lights feature on your phone.

Parents should monitor their children's use of video games or other features that incorporate flashing lights on the phones. All persons should discontinue use and consult a doctor if any of the following symptoms occur: convulsion, eye or muscle twicthing, loss of awareness, involuntary movements, or disorientation. To limit the likelihood of such symptoms, please take the following safety precautions:

- Do not play or use a flashing-lights feature if you are tired or need sleep.
- Take a minimum of a 15-minute break hourly.
- Play in a room in which all lights are on.
- Play at the farthest distance possible from the screen.
- If your hands, wrists, or arms become tired or sore while playing, stop and rest for several hours before playing again.
- If you continue to have sore hands, wrists, or arms during or after playing, stop the game and see a doctor.

When you play games on your phone, you may experience occasional discomfort in your hands, arms, shoulders, neck, or other parts of your body. Follow the instructions to avoid problems such as tendinitis, carpal tunnel syndrome, or other musculoskeletal disorders.

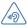

# PROTECT YOUR HEARING

To prevent possible hearing damage, do not listen at high volume levels for long periods. Exercise caution when holding your device near your ear while the loudspeaker is in use.

## PRIVACY:

Please note that you must respect the laws and regulations in force in your jurisdiction or other jurisdiction(s) where you will use your mobile phone regarding taking photographs and recording sounds with your mobile telephone. Pursuant to such laws and regulations, it may be strictly forbidden to take photographs and/or to record the voices of other people or any of their personal attributes, and duplicate or distribute them, as this may be considered to be an invasion of privacy. It is the user's sole responsibility to ensure that prior authorisation be obtained, if necessary, in order to record private or confidential conversations or take a photograph of another person; the manufacturer, the seller or vendor of your mobile phone (including the operator) disclaim any liability which may result from the improper use of the mobile phone.

# • BATTERY:

Observe the following precautions for battery use:

- Do not attempt to open the battery (due to the risk of toxic fumes and burns).
- Do not puncture, disassemble or cause a short-circuit in a battery.
- Do not burn or dispose of a used battery in household rubbish or store it at temperatures above  $60^{\circ}\text{C}$ .

Batteries must be disposed of in accordance with locally applicable environmental regulations. Only use the battery for the purpose for which it was designed. Never use damaged batteries or those not recommended by TCL Communication Ltd. and/or its affiliates.

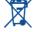

This symbol on your telephone, the battery and the accessories means that these products must be taken to collection points at the end of their life:

- Municipal waste disposal centres with specific bins for these items of equipment
- Collection bins at points of sale.

They will then be recycled, preventing substances being disposed of in the environment, so that their components can be reused.

# In European Union countries:

These collection points are accessible free of charge.

All products with this sign must be brought to these collection points.

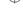

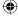

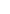

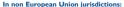

Items of equipment with this symbol are not to be thrown into ordinary bins if your jurisdiction or your region has suitable recycling and collection facilities; instead they are to be taken to collection points for them to be recycled.

**CAUTION:** RISK OF EXPLOSION IF BATTERY IS REPLACED BY AN INCORRECT TYPE. DISPOSE OF USED BATTERIES ACCORDING TO THE INSTRUCTIONS.

### • CHARGERS

Mains powered chargers will operate within the temperature range of:  $0^{\circ}\text{C}$  to  $40^{\circ}\text{C}$ .

The chargers designed for your mobile phone meet with the standard for safety of information technology equipment and office equipment use. They are also compliant to the ecodesign directive 2009/125/EC. Due to different applicable electrical specifications, a charger you purchased in one jurisdiction may not work in another jurisdiction. They should be used for this purpose only.

### RADIO WAVES:

Proof of compliance with international standards (ICNIRP) or with European Directive 1999/5/EC (R&TTE) is required of all mobile phone models before they can be put on the market. The protection of the health and safety for the user and any other person is an essential requirement of these standards or this directive.

THIS DEVICE MEETS INTERNATIONAL GUIDELINES FOR EXPOSURE TO RADIO WAVES

Your mobile device is a radio transmitter and receiver. It is designed not to exceed the limits for exposure to radio waves (radio frequency electromagnetic fields) recommended by international guidelines. The guidelines were developed by an independent scientific organisation (ICNIRP) and include a substantial safety margin designed to assure the safety of all persons, regardless of age and health.

The radio wave exposure guidelines use a unit of measurement known as the Specific Absorption Rate, or SAR. The SAR limit for mobile devices is 2 W/kg.

Tests for SAR are conducted using standard operating positions with the device transmitting at its highest certified power level in all tested frequency bands. The highest SAR values under the ICNIRP guidelines for this device model are:

### 4024X/4024D+

|  | Maximum SAR for this model and conditions under which it was recorded. |             |            |  |  |
|--|------------------------------------------------------------------------|-------------|------------|--|--|
|  | Head SAR                                                               | WCDMA Bandl | 0.435 W/kg |  |  |
|  | Body-worn SAR                                                          | GSM 900     | 0.484 W/kg |  |  |

During use, the actual SAR values for this device are usually well below the values stated above. This is because, for purposes of system efficiency and to minimize interference on the network, the operating power of your mobile device is automatically decreased when full power is not needed for the call. The lower the power output of the device, the lower its SAR value.

Body-worn SAR testing has been carried out at a separation distance of 10 mm. To meet RF exposure guidelines during body-worn operation, the device should be positioned at least this distance away from the body. If you are not using an approved accessory ensure that whatever product is used is free of any metal and that it positions the phone the indicated distance away from the body.

Organisation such as the World Health Organisation and the US Food and Drug Administration have stated that if people are concerned and want to reduce their exposure they could use a hands-free device to keep the phone away from the head and body during phone calls, or reduce the amount of time spent on the phone.

For more information you can go to www.alcatelonetouch.com Additional information about electromagnetic fields and public health are available on the following site: http://www.who.int/peh-emf.

Your telephone is equipped with a built-in antenna. For optimal operation, you should avoid touching it or degrading it.

As mobile devices offer a range of functions, they can be used in positions other than against your ear. In such circumstances the device will be compliant with the guidelines when used with headset or usb data cable. If you are using another accessory ensure that whatever product is used is free of any metal and that it positions the phone at least 10 mm away from the body.

32

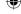

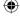

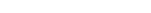

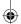

Please note by using the device some of your personal data may be shared with the main device. It is under your own responsibility to protect your own personal data, not to share with it with any unauthorised devices or third parry devices connected to yours. For products with Wi-Fi features, only connect to trusted Wi-Fi networks. Also when using your product as a hotspot (where available), use network security. These precautions will help prevent unauthorised access to your device. Your product can store personal information in various locations including a SIM card, memory card, and built-in memory. Be sure to remove or clear all personal information before you recycle, return, or give away your product. Choose your apps and updates carefully, and install from trusted sources only. Some apps can impact your product's performance and/or have access to private information including account details, call data, location details and network resources.

Note that any data shared with TCL Communication Ltd. is stored in accordance with applicable data protection legislation. For these purposes TCL Communication Ltd. implements and maintains appropriate technical and organisational measures to protect all personal data, for example against unauthorised or unlawful processing and accidental loss or destruction of or damage to such personal data whereby the measures shall provide a level of security that is appropriate havine regard to

- (i) the technical possibilities available,
- (ii) the costs for implementing the measures.
- (iii) the risks involved with the processing of the personal data, and
- (iv) the sensitivity of the personal data processed.

You can access, review and edit your personal information at any time by logging into your user account, visiting your user profile or by contacting us directly. Should you require us to edit or delete your personal data, we may ask you to provide us with evidence of your identity before we can act on your request.

## LICENCES

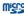

microSD Logo is a trademark.

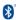

The Bluetooth word mark and logos are owned by the Bluetooth SIG, Inc. and any use of such marks by TCL Communication Ltd. and its affiliates is under license. Other trademarks and trade names are those of their respective owners.

# ALCATEL ONETOUCH 4024X/4024D Bluetooth Declaration ID D027259

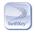

 $SwiftKey \ is \ a \ registered \ trademark \ of \ Touch Type \ Ltd.$ 

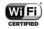

The Wi-Fi Logo is a certification mark of the Wi-Fi Alliance.

Google, the Google logo, Android, the Android logo, Google Search ™, Google Maps™, Gmail ™, You Tube, Google Play Store, Google Latitude ™ and Hangouts ™ are trademarks of Google Inc.

The Android robot is reproduced or modified from work created and shared by Google and used according to terms described in the Creative Commons 3.0 Attribution License (the text will show when you long press Google legal in Settings/About phonelLegal information). (1) You have purchased a product which uses the open source (http://opensource.org/) programmes mtd, msdosfs, nefilter/fiptables and initrd in object code and other open source programmes licensed under the GNU General Public License and Abache License.

We will provide you with a complete copy of the corresponding source codes upon request within a period of three years from the distribution of the product by TCL Communication.

You may download the source codes from http://sourceforge.net/ projects/alcatel/files/. The provision of the source code is free of charge from internet

(1) It may not available according to the countries.

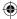

34

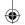

# General information .....

- Internet address: www.alcatelonetouch.com
- Hot Line Number: see "TCL Communication Services" leaflet or go to our website.
- Address: Room 1910-12A, Tower 3, China HK City, 33 Canton Road, Tsimshatsui, Kowloon, Hong Kong
- Electronic labeling path: Touch Settings\Regulatory & safety or press \*#07#, you can find more information about labeling (1).

On our website, you will find our FAQ (Frequently Asked Questions) section. You can also contact us by e-mail to ask any questions you

An electronic version of this user guide is available in English and other languages according to availability on our server: www.alcatelonetouch.com

Your telephone is a transceiver that operates on GSM in quad-band (850/900/1800/1900 MHz) or UMTS in dual-band (900/2100 MHz).

# **C€1588**

This equipment is in compliance with the essential requirements and other relevant provisions of Directive 1999/S/EC. The entire copy of the Declaration of Conformity for your telephone can be obtained through our website: www.alcatelonetouch.com.

# Protection against theft (2)

Your telephone is identified by an IMEI (phone serial number) shown on the packaging label and in the phone's memory. We recommend that you note the number the first time you use your telephone by entering \*# 0 6 # and keep it in a safe place. It may be requested by the police or your operator if your telephone is stolen. This number allows your mobile telephone to be blocked preventing a third person from using it, even with a different SIM card.

# Disclaimer

There may be certain differences between the user manual description and the phone's operation, depending on the software release of your telephone or specific operator services.

TCL Communication shall not be held legally responsible for such differences, if any, nor for their potential consequences, which responsibility shall be borne by the operator exclusively. This handset may contain materials, including applications and software in executable or source code form, which is submitted by third parties for inclusion in this handset ("Third Party Materials"). All third party materials in this handset are provided "as is", without warranty of any kind, whether express or implied, including the implied warranties of merchantability, fitness for a particular purpose or use/third party application, interoperability with other materials or applications of the purchaser and non-infringement of copyright. The purchaser undertakes that TCL Communication has complied with all quality obligations incumbent upon it as a manufacturer of mobile devices and handsets in complying with Intellectual Property rights. TCL Communication will at no stage be responsible for the inability or failure of the Third Party Materials to operate on this handset or in interaction with any other devices of the purchaser. To the maximum extent permitted by law,TCL Communication disclaims all liability for any claims, demands, suits or actions, and more specifically but not limited to - tort law actions, under any theory of liability, arising out of the use, by whatever means, or attempts to use, such Third Party Materials, Moreover, the present Third Party Materials, which are provided free of charge by TCL Communication, may be subject to paid updates and upgrades in the future; TCL Communication waives any responsibility regarding such additional costs, which shall be borne exclusively by the purchaser. The availability of the applications may vary depending on the countries and the operators where the handset is used; in no event shall the list of possible applications and software provided with the handsets be considered as an undertaking from TCL Communication; it shall remain merely as information for the purchaser. Therefore, TCL Communication shall not be held responsible for the lack of availability of one or more applications wished for by the purchaser, as its availability depends on the country and the operator of the purchaser. TCL Communication reserves the right at any time to add or remove Third Party Materials from its handsets without prior notice; in no event shall TCL Communication be held responsible by the purchaser for any consequences that such removal may have on the purchaser regarding the use or attempt to use such applications and Third Party Materials.

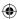

36

<sup>(1)</sup> It depends on countries.

<sup>(2)</sup> Contact your network operator to check service availability.

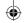

# Warranty...

Your phone is warranted against any defect or malfunctioning which may occur in conditions of normal use during the warranty period of twelve (12) months (1) from the date of purchase as shown on your original invoice.

Batteries (2) and accessories sold with your phone are also warranted against any defect which may occur during the first six (6) months (1) from the date of purchase as shown on your original invoice.

In case of any defect of your phone which prevents you from normal use thereof, you must immediately inform your vendor and present your phone with your proof of purchase.

If the defect is confirmed, your phone or part thereof will be either replaced or repaired, as appropriate. Repaired phone and accessories are entitled to a one (1) month warranty for the same defect. Repair or replacement may be carried out using reconditioned components offering equilant functionality.

This warranty covers the cost of parts and labor but excludes any other costs.

This warranty shall not apply to defects to your phone and/or accessory due to (without any limitation):

- Non-compliance with the instructions for use or installation, or with technical and safety standards applicable in the geographical area where your phone is used,
- Connection to any equipment not supplied or not recommended by TCL Communication Ltd,
- Modification or repair performed by individuals not authorised by TCL Communication Ltd. or its affiliates or your vendor.
- Modification, adjustment or alteration of software or hardware performed by individuals not authorised by TCL Communication Ltd.
- Inclement weather, lightning, fire, humidity, infiltration of liquids or foods, chemical products, download of files, crash, high voltage, corrosion, oxidation...

Your phone will not be repaired in case labels or serial numbers (IMEI) have been removed or altered.

There are no express warranties, whether written, oral or implied, other than this printed limited warranty or the mandatory warranty provided by your country or jurisdiction.

- (1) The warranty period may vary depending on your country.
- The life of a rechargeable mobile phone battery in terms of conversation time standby time, and total service life, will depend on the conditions of use and network configuration. Batteries being considered expendable supplies, the specifications state that you should obtain optimal performance for your phone during the first six months after purchase and for approximately 200 more recharges.

37

In no event shall TCL Communication Ltd or any of its affiliates be liable for indirect, incidental or consequential damages of any nature whatsoever, including but not limited commercial or financial loss or damage, loss of data or loss of image to the full extent those damages can be disclaimed by law.

Some countries/states do not allow the exclusion or limitation of indirect, incidental or consequential damages, or limitation of the duration of implied warranties, so the preceding limitations or exclusions may not apply to you.

# Troubleshooting.....

Before contacting the service centre, you are advised to follow the instructions below:

- You are advised to fully charge ( ) the battery for optimal operation
- Avoid storing large amounts of data in your phone as this may affect its performance.
- Use Factory data reset and Mobile Upgrade tool to perform phone formatting or software upgrading. ALL User phone data: contacts, photos, messages and files, downloaded applications will be lost permanently. It is strongly advised to fully back up the phone data and profile via Smart Suite before doing formatting and upgrading.

and carry out the following checks:

# My phone can't be switched on or is frozen

- When the phone can't be switched on, charge for at least 20 minutes to ensure the minimum battery power needed, then try to switch on again.
- When the phone falls into a loop during power on-off animation and the user interface can't be accessed, press and hold Power on key for 1 sec and then press and hold Volume down key to enter Safe mode. This eliminates any abnormal OS booting issues caused by 3rd party APKs.

# My phone has not responded for several minutes

- · Restart your phone by pressing and holding the Power key.
- Remove the battery and re-insert it, then restart the phone
- If it still does not work, please use Factory data reset to reset the phone or FOTA/Mobile Upgrade to upgrade software.

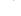

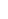

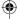

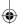

# My phone turns off by itself

- · Check that your screen is locked when you are not using your phone, and make sure the Power key is not accidentally contacted while the screen is unlocked.
- · Check the battery charge level.
- . If it still does not work, please use Factory data reset to reset the phone or FOTA/Mobile Upgrade to upgrade software.

# My phone can't charge properly

- · Make sure you are using an ALCATEL ONETOUCH battery and the charger from the box.
- Make sure your battery is inserted properly and clean the battery contact if it's dirty, It must be inserted before plugging in the charger.
- · Make sure that your battery is not completely discharged; if the battery power is empty for a long time, it may take around 20 minutes to display the battery charger indicator on the screen.
- Make sure charging is carried out under normal conditions (0°C to +40°C).
- . When abroad, check that the voltage input is compatible.

# My phone can't connect to a network or "No service" is displayed

- · Try connecting in another location.
- · Verify the network coverage with your operator.
- Check with your operator that your SIM card is valid.
- Try selecting the available network(s) manually
- . Try connecting at a later time if the network is overloaded.

# My phone can't connect to the Internet

- · Check that the IMEI number (press \*#06#) is the same as the one printed on your warranty card or box.
- Make sure that the internet access service of your SIM card is available.
- Check your phone's Internet connecting settings.
- · Make sure you are in a place with network coverage.
- Try connecting at a later time or another location.

# Invalid SIM card

- Make sure the SIM card has been correctly inserted (see "Inserting or removing the SIM card").
- Make sure the chip on your SIM card is not damaged or scratched.
- · Make sure the service of your SIM card is available.

# Unable to make outgoing calls

· Make sure you have dialled a valid number and have touched Phone 39

- For international calls, check the country and area codes.
- Make sure your phone is connected to a network, and the network is not overloaded or unavailable
- Check your subscription status with your operator (credit, SIM) card valid, etc.).
- Make sure you have not barred outgoing calls.
- Make sure that your phone is not in aeroplane mode.

# Unable to receive incoming calls

- Make sure your phone is switched on and connected to a network (check for overloaded or unavailable network).
- Check your subscription status with your operator (credit, SIM card valid, etc.).
- · Make sure you have not forwarded incoming calls.
- Make sure that you have not barred certain calls.
- Make sure that your phone is not in aeroplane mode.

# The caller's name/number does not appear when a call is received

· Check that you have subscribed to this service with your operator. Your caller has concealed his/her name or number

# I can't find my contacts

- · Make sure your SIM card is not broken.
- · Make sure your SIM card is inserted properly.
- Import all contacts stored in SIM card to phone.

# The sound quality of the calls is poor

- · You can adjust the volume during a call by pressing the Volume Up/Down key.
- Make sure that the receiver connector or speaker on your phone is clean.

# I am unable to use the features described in the manual

- · Check with your operator to make sure that your subscription includes this service.
- Make sure this feature does not require an ALCATEL ONETOUCH accessory.

# When I select a number from my contacts, the number can't be dialled

- · Make sure that you have correctly recorded the number in your file.
- · Make sure that you have selected the country prefix when calling a foreign country.

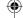

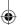

# I am unable to add a contact in my contacts

 Make sure that your SIM card contacts are not full; delete some files or save the files in the phone contacts (i.e. your professional or personal directories).

# My callers are unable to leave messages on my voicemail

· Contact your network operator to check service availability.

# I can't access my voicemail

- Make sure your operator's voicemail number is correctly entered in "Voicemail number".
- · Try later if the network is busy.

## I am unable to send and receive MMS

- · Check your phone memory availability as it might be full.
- Contact your network operator to check service availability and check MMS parameters.
- Verify the server centre number or your MMS profile with your operator.
- The server centre may be swamped, try again later.

# SIM card PIN locked

 Contact your network operator to obtain the PUK code (Personal Unblocking Key).

# I am unable to connect my phone to my computer

- Install Smart Suite.
- · Check that your USB driver is installed properly.
- Open the Notification panel to check if the Smart Suite Agent has been activated.
- Check that you have marked the checkbox of USB debugging.
- Check that your computer meets the requirements for Smart Suite Installation.
- · Make sure that you're using the right cable from the box.

# I am unable to download new files

- Make sure there is sufficient phone memory for your download.
- Select the microSD card as the location to store downloaded files.
- Check your subscription status with your operator.

# The phone can't be detected by others via Bluetooth

- Make sure that Bluetooth is turned on and your phone is visible to other users.
- Make sure that the two phones are within Bluetooth's detection range.

# How to make your battery last longer

- Make sure you follow the complete charge time (minimum 2.5 hours)
- After a partial charge, the battery level indicator may not be exact.
   Wait for at least 20 minutes after removing the charger to obtain an exact indication.
- Adjust the brightness of screen as appropriate
- Extend the email auto-check interval for as long as possible.
- Update news and weather information on manual demand, or increase their auto-check interval.
- Exit background-running applications if they are not being used for a long time.
- · Deactivate Bluetooth, Wi-Fi, or GPS when not in use.

The phone will become warm following prolonged calls, game playing, internet surfing or running other complex applications.

 This heating is a normal consequence of the CPU handling excessive data. Ending above actions will make your phone return to normal temperatures.

> ALCATEL is a trademark of Alcatel-Lucent and is used under license by TCL Communication Ltd

© Copyright 2015 TCL Communication Ltd All rights reserved

> TCL Communication Ltd reserves the right to alter material or technical specification without prior notice.

All "Signature" ringtones embedded in this phone have been composed, arranged and mixed by NUTROPIC (Amar Kabouche).

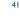

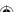